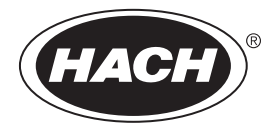

DOC022.90.80488

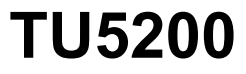

08/2023, Edição 7 **Manual básico do usuário**

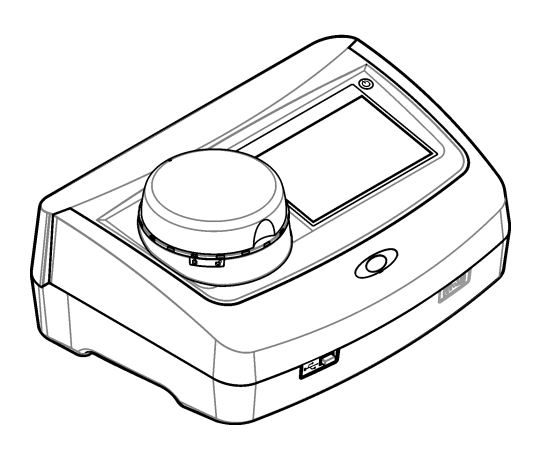

# Índice

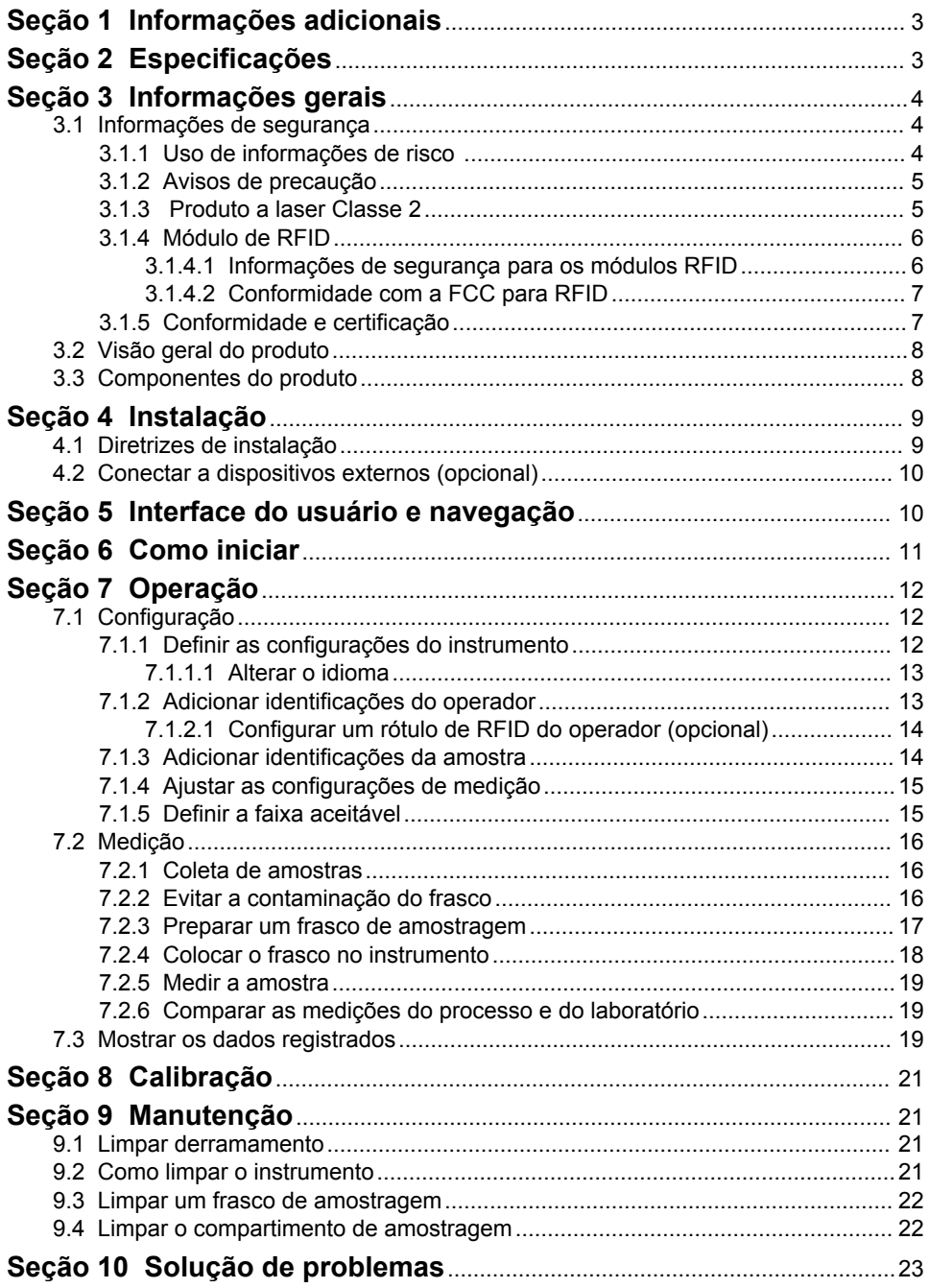

# **Índice**

# <span id="page-4-0"></span>**Seção 1 Informações adicionais**

Um manual completo do usuário está disponível no site do fabricante.

# **Seção 2 Especificações**

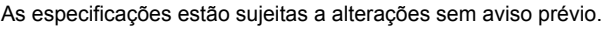

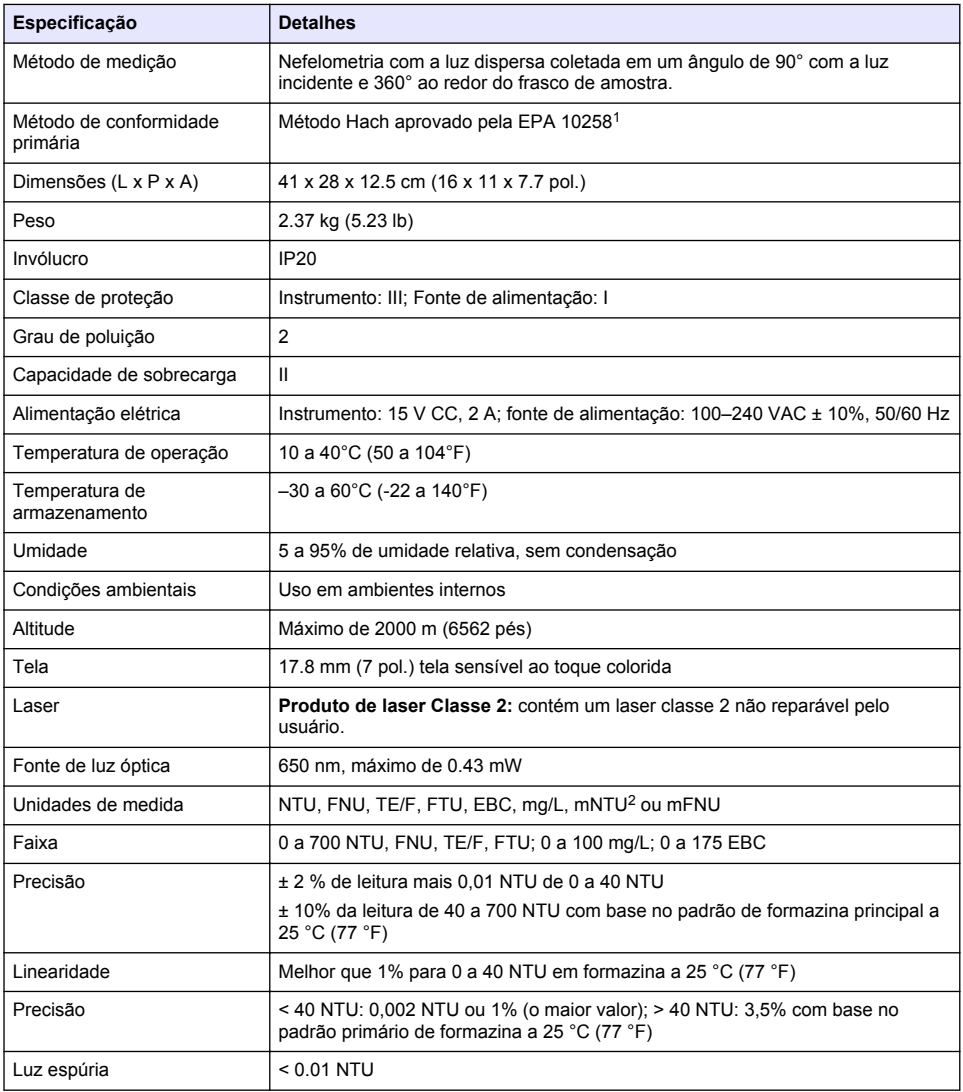

<sup>1</sup> <http://www.hach.com>

 $2 \t 1 mNTU = 0.001 NTU$ 

<span id="page-5-0"></span>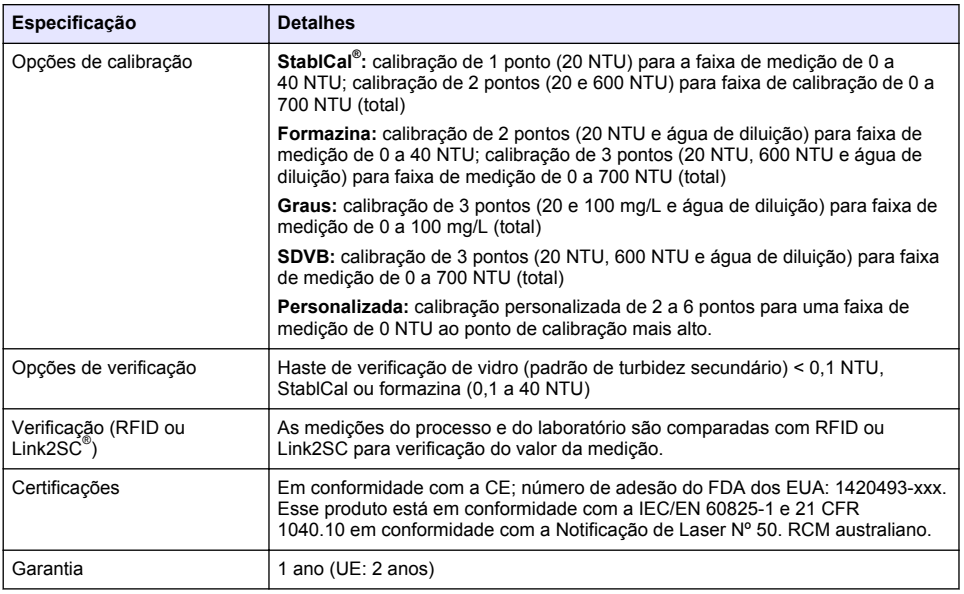

# **Seção 3 Informações gerais**

Em hipótese alguma o fabricante será responsável por danos resultantes de qualquer uso inadequado do produto ou não cumprimento das instruções contidas no manual. O fabricante reserva-se o direito de fazer alterações neste manual e nos produtos aqui descritos a qualquer momento, sem aviso ou obrigação. As edições revisadas podem ser encontradas no site do fabricante.

## **3.1 Informações de segurança**

O fabricante não é responsável por quaisquer danos devido ao uso ou aplicação incorreta deste produto, incluindo, sem limitação, danos diretos, acidentais ou consequenciais, e se isenta desses danos à extensão total permitida pela lei aplicável. O usuário é unicamente responsável por identificar riscos críticos de aplicação e por instalar os mecanismos apropriados para proteger os processos durante um possível mau funcionamento do equipamento.

Leia todo o manual antes de tirar da embalagem, montar ou operar esse equipamento. Preste atenção a todos os avisos de perigo e advertência. Caso contrário, o operador poderá sofrer ferimentos graves ou o equipamento poderá ser danificado.

Certifique-se de que a proteção fornecida por este equipamento não seja prejudicada. Não use ou instale este equipamento de qualquer modo diferente do especificado neste manual.

#### **3.1.1 Uso de informações de risco**

## **P E R I G O**

Indica uma situação potencial ou iminentemente perigosa que, se não for evitada, resultará em morte ou lesão grave.

# **A D V E R T Ê N C I A**

Indica uma situação potencialmente perigosa que, se não for evitada, pode resultar em morte ou ferimento grave.

# **C U I D A D O**

Indica uma situação potencialmente perigosa que pode resultar em ferimento leve a moderado.

## *A V I S O*

<span id="page-6-0"></span>Indica uma situação que, se não evitada, pode causar danos ao instrumento. Informações que necessitam de uma ênfase especial.

### **3.1.2 Avisos de precaução**

Leia todas as etiquetas e rótulos fixados no instrumento. Caso não sejam observados, podem ocorrer lesões pessoais ou danos ao instrumento. Um símbolo no instrumento tem sua referência no manual com uma medida preventiva.

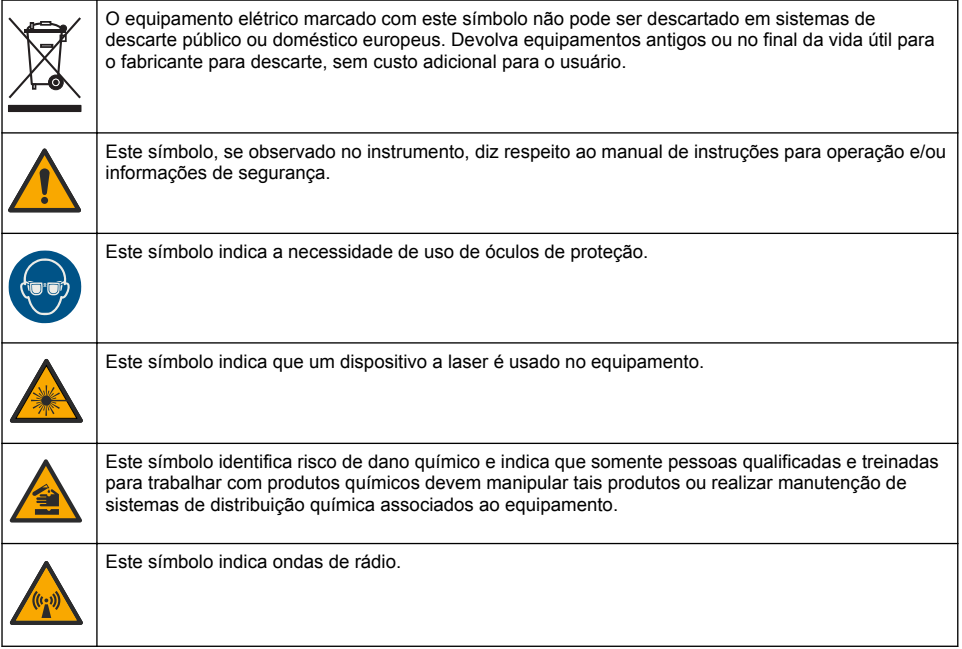

## **3.1.3 Produto a laser Classe 2**

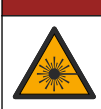

## **APERIGO**

Risco de lesão corporal. Jamais remova as tampas do instrumento. Este é um instrumento com base em laser e o usuário correrá riscos de se ferir se exposto ao laser.

<span id="page-7-0"></span>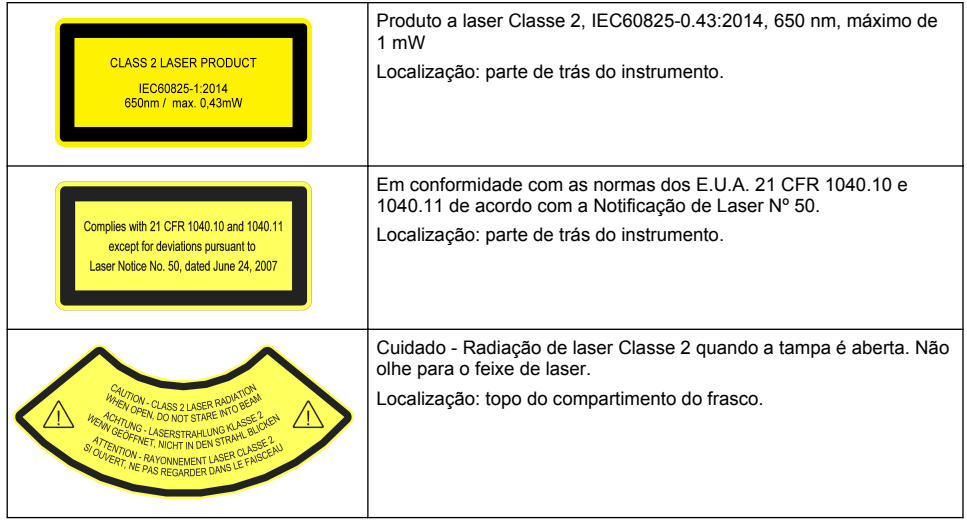

Esse instrumento é um produto com laser Classe 2. Somente há radiação de laser visível quando o instrumento está com defeito e quando a tampa do instrumento está aberta. Esse produto está em conformidade com a EN 61010-1, "Requisitos de segurança de equipamento elétrico para medição, controle e uso em laboratório" e com a IEC/EN 60825-1, "Segurança de produtos com laser" e com a 21 CFR 1040.10 de acordo com o a Notificação de Laser Nº 50. Consulte as etiquetas no instrumento que fornecem informações sobre o laser.

### **3.1.4 Módulo de RFID**

Os instrumentos com módulo de RFID opcional recebem e transmitem informações e dados. O módulo de RFID opera com uma frequência de 13,56 MHz.

A tecnologia RFID é uma aplicação de rádio. Aplicações de rádio estão sujeitas às condições nacionais de autorização.

Em caso de dúvida, entre em contato com o fabricante.

#### **3.1.4.1 Informações de segurança para os módulos RFID**

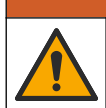

Vários perigos. Não desmonte o instrumento para manutenção. Caso seja necessário limpar ou reparar componentes internos, entre em contato com o fabricante.

# **A D V E R T Ê N C I A**

**A D V E R T Ê N C I A**

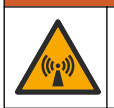

Perigo de radiação eletromagnética. Não use o instrumento em ambientes perigosos.

# *A V I S O*

Esse instrumento é sensível à interferência eletromagnética e eletromecânica. Essas interferências podem comprometer o desempenho da análise desse instrumento. Não coloque esse instrumento próximo a equipamentos que podem causar interferência.

Obedeça às informações de segurança a seguir para operar o instrumento de acordo com os requisitos locais, regionais e nacionais.

• Não opere o instrumento em hospitais e estabelecimentos equivalentes ou próximo de equipamentos médicos, como marca-passos ou aparelhos auditivos.

- <span id="page-8-0"></span>• Não opere o instrumento próximo de substâncias altamente inflamáveis, como combustíveis, químicos altamente inflamáveis e explosivos.
- Não opere o instrumento próximo de gases combustíveis, vapores ou poeira.
- Mantenha o instrumento longe de vibração ou impacto forte.
- O instrumento pode causar interferência quando próximo de televisões, rádios e computadores.
- A garantia não cobre desgaste ou uso indevido.

#### **3.1.4.2 Conformidade com a FCC para RFID**

Este instrumento pode conter um dispositivo de identificação de rádio frequência registrado (RFID). Consulte Tabela 1 para as informações de registro da Comissão Federal de Comunicações (FCC).

#### **Tabela 1 Informações de registro**

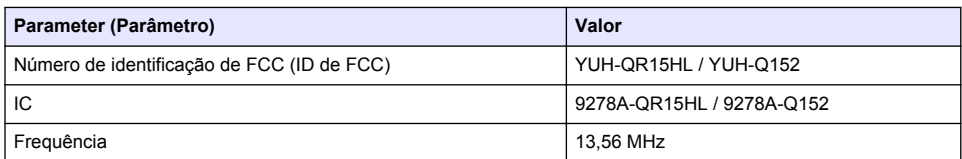

#### **3.1.5 Conformidade e certificação**

#### **C U I D A D O**

Esse equipamento não se destina para uso em ambientes residenciais e pode não fornecer a proteção adequada para a recepção de rádio nesses ambientes.

#### **Canadian Radio Interference-Causing Equipment Regulation (Regulamentação para equipamentos de rádio causadores de interferência do Canadá), ICES-003, Classe A**:

Os registros de testes de comprovação encontram-se com o fabricante.

Este aparelho digital Classe A atende a todos os requisitos de regulamentações canadenses sobre equipamentos que causam interferências.

Cet appareil numèrique de classe A répond à toutes les exigences de la réglementation canadienne sur les équipements provoquant des interférences.

#### **FCC parte 15, limites Classe "A"**

Os registros de testes de comprovação encontram-se com o fabricante. O dispositivo está em conformidade com a Parte 15 das Regras da FCC. A operação está sujeita às seguintes condições:

- **1.** O equipamento não deve causar interferência prejudicial.
- **2.** O equipamento deve aceitar todas as interferências recebidas, inclusive interferências que podem causar funcionamento indesejado.

Alterações ou modificações a este equipamento não aprovadas expressamente pela parte responsável pela conformidade podem anular a autoridade do usuário de operar o equipamento. Este equipamento foi testado e está em conformidade com os limites de dispositivo digital Classe A, de acordo com a Parte 15 das Regras da FCC. Esses limites foram estabelecidos para proporcionar uma razoável proteção contra interferências nocivas quando o equipamento for operado em ambientes comerciais. Este equipamento gera, utiliza e pode irradiar energia de radiofrequência e, se não instalado e usado de acordo com o manual de instruções, poderá causar interferências prejudiciais às comunicações de rádio. É provável que o funcionamento deste equipamento em área residencial possa causar interferência indesejada, caso em que o usuário será solicitado a corrigir a interferência por conta própria. As seguintes técnicas podem ser usadas para reduzir problemas de interferência:

- **1.** Desconecte o equipamento de sua fonte de alimentação para verificar se ele é ou não a origem da interferência.
- **2.** Se o equipamento está conectado à mesma tomada do dispositivo que está sofrendo interferência, conecte o equipamento a uma tomada diferente.
- **3.** Afaste o equipamento do dispositivo que estiver recebendo a interferência.
- <span id="page-9-0"></span>**4.** Reposicione a antena de recebimento do dispositivo que está sofrendo interferência.
- **5.** Tente algumas combinações das opções acima.

# **3.2 Visão geral do produto**

O turbidímetro TU5200 mede a baixa turbidez principalmente em aplicações com água potável finalizada. Esse instrumento de laboratório é calibrado na fábrica e mede luz dispersa em um ângulo de 90° em um raio de 360° em torno do eixo do feixe de luz incidente. Use a tela sensível ao toque para operar o instrumento. Consulte Figura 1.

Um módulo de RFID opcional está disponível. A Figura 1 mostra o módulo de RFID. O módulo de RFID permite que as medições de turbidez do processo e do laboratório sejam facilmente comparadas.

Os vídeos de instruções estão disponíveis na seção de suporte do site do fabricante.

Para os acessórios, consulte o manual completo do usuário no site do fabricante.

#### **Figura 1 Visão geral do produto**

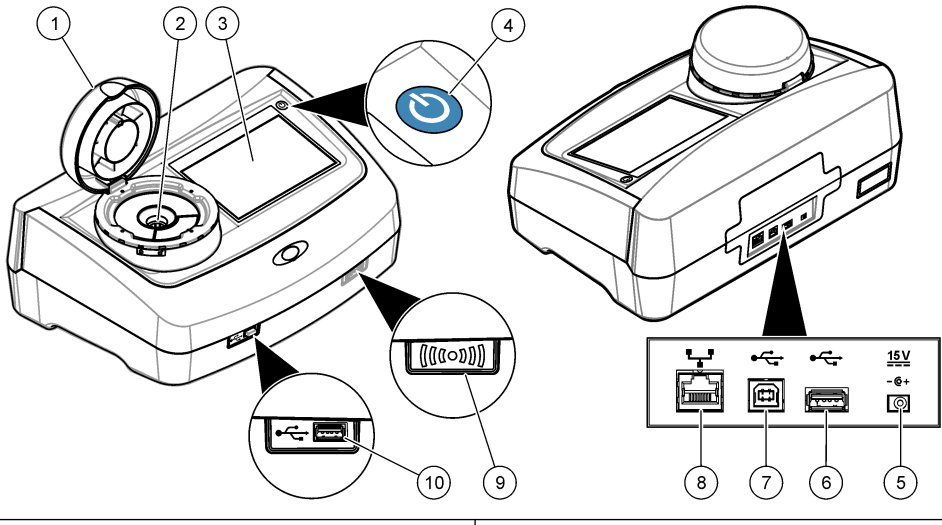

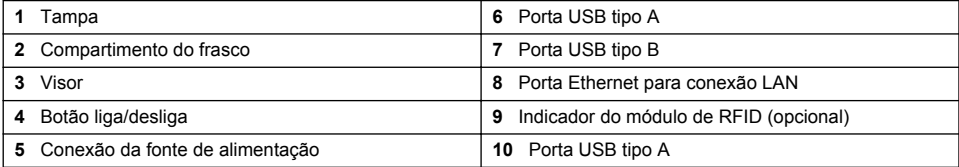

# **3.3 Componentes do produto**

Certifique-se de que todos os componentes foram recebidos. Consulte [Figura 2](#page-10-0). Se houver itens ausentes ou danificados, entre em contato imediatamente com o fabricante ou com um representante de vendas.

#### <span id="page-10-0"></span>**Figura 2 Componentes do produto**

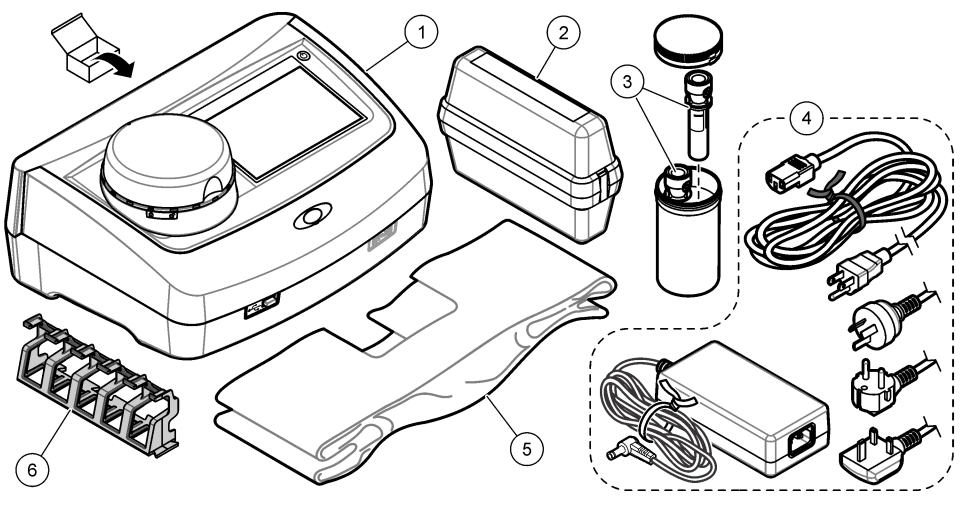

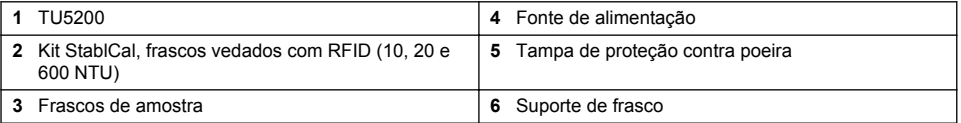

# **Seção 4 Instalação**

# **C U I D A D O**

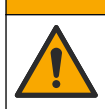

Vários perigos. Somente pessoal qualificado deve realizar as tarefas descritas nesta seção do manual.

Esse instrumento é classificado para uma altitude máxima de 3100 m (10,710 pés). O uso deste instrumento em altitudes superiores a 3.100 m pode diminuir ligeiramente o potencial de isolamento elétrico a quebra, o que pode resultar em risco de choque elétrico. O fabricante recomenda que os usuários com dúvidas entrem em contato com o suporte técnico.

# **4.1 Diretrizes de instalação**

Instale o instrumento:

- Em uma superfície nivelada
- Em um local limpo, seco, bem ventilado e com temperatura controlada
- Em um local com vibrações mínimas e sem exposição à luz solar direta
- Em um local onde exista um espaço livre ao redor suficiente para fazer conexões e tarefas de manutenção
- Em um local onde o botão de alimentação e o cabo de alimentação estejam visíveis e facilmente acessíveis

# <span id="page-11-0"></span>**4.2 Conectar a dispositivos externos (opcional)**

*A V I S O*

A segurança de rede e de ponto de acesso é responsabilidade do cliente que utiliza o instrumento sem fio. O fabricante não será responsável por quaisquer danos, incluindo, e não se limitando a danos acidental ou consequenciais, especiais ou indiretos que foram causados por falha ou violação de segurança de rede.

O instrumento possui três entradas USB 1.1 e uma porta Ethernet. Consulte [Figura 1](#page-9-0) na página 8.

**USB type A port**—Conectar a uma impressora, leitor manual de código de barras, unidade flash USB, teclado<sup>3</sup> ou módulo SIP 10.

**Porta USB tipo B**—Conectar a um PC.

**Ethernet port**—Conectar a uma LAN com cabo blindado (por exemplo, STP, FTP, S/FTP). O comprimento máximo de um cabo blindado é 20 m (65.6 pés). Para configurar uma conexão LAN no instrumento, consulte o manual do usuário expandido no site do fabricante.

*Observação: Cabos USB não devem ter comprimento maior do que 3 m (9.8 pés).*

# **Seção 5 Interface do usuário e navegação**

A tela do instrumento é sensível ao toque. Use apenas a ponta do dedo (limpa e seca) para navegar pelas funções da tela sensível ao toque. Não use pontas para escrita de canetas ou lápis nem outros objetos afiados para fazer seleções na tela, para não danificá-la.

Consulte em Figura 3 uma visão geral da tela inicial.

#### **Figura 3 Visão geral da tela**

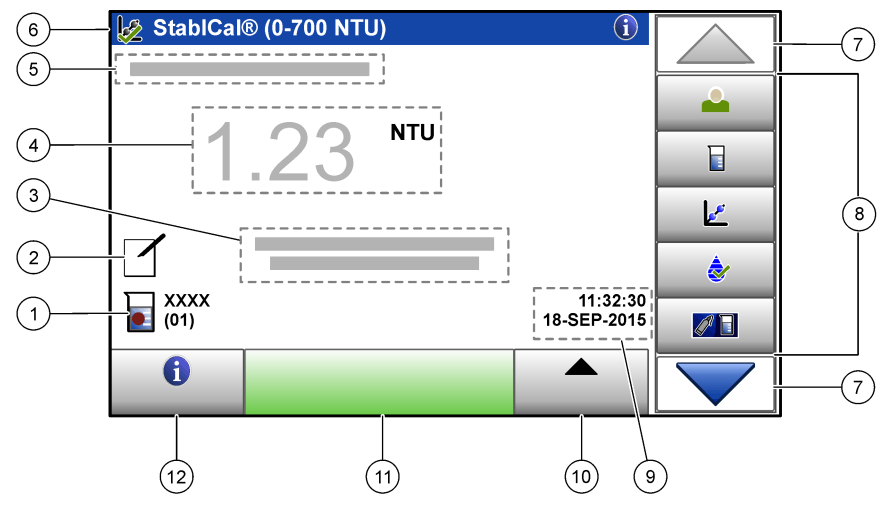

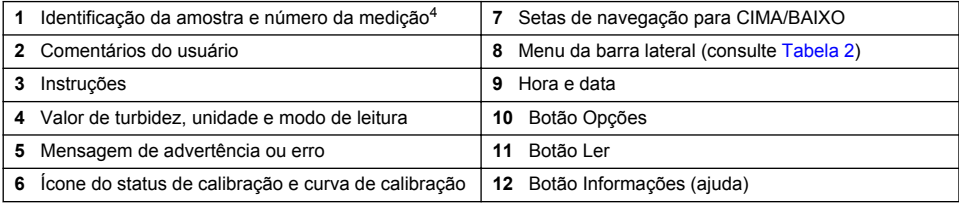

<sup>3</sup> Como uma alternativa à tela sensível ao toque, use um teclado para inserir texto nas caixas de texto da tela (por exemplo, senhas e identificações da amostra).

<sup>4</sup> O número da medição aumenta em um cada vez que uma medição é finalizada.

### **Tabela 2 Ícones do menu da barra lateral**

<span id="page-12-0"></span>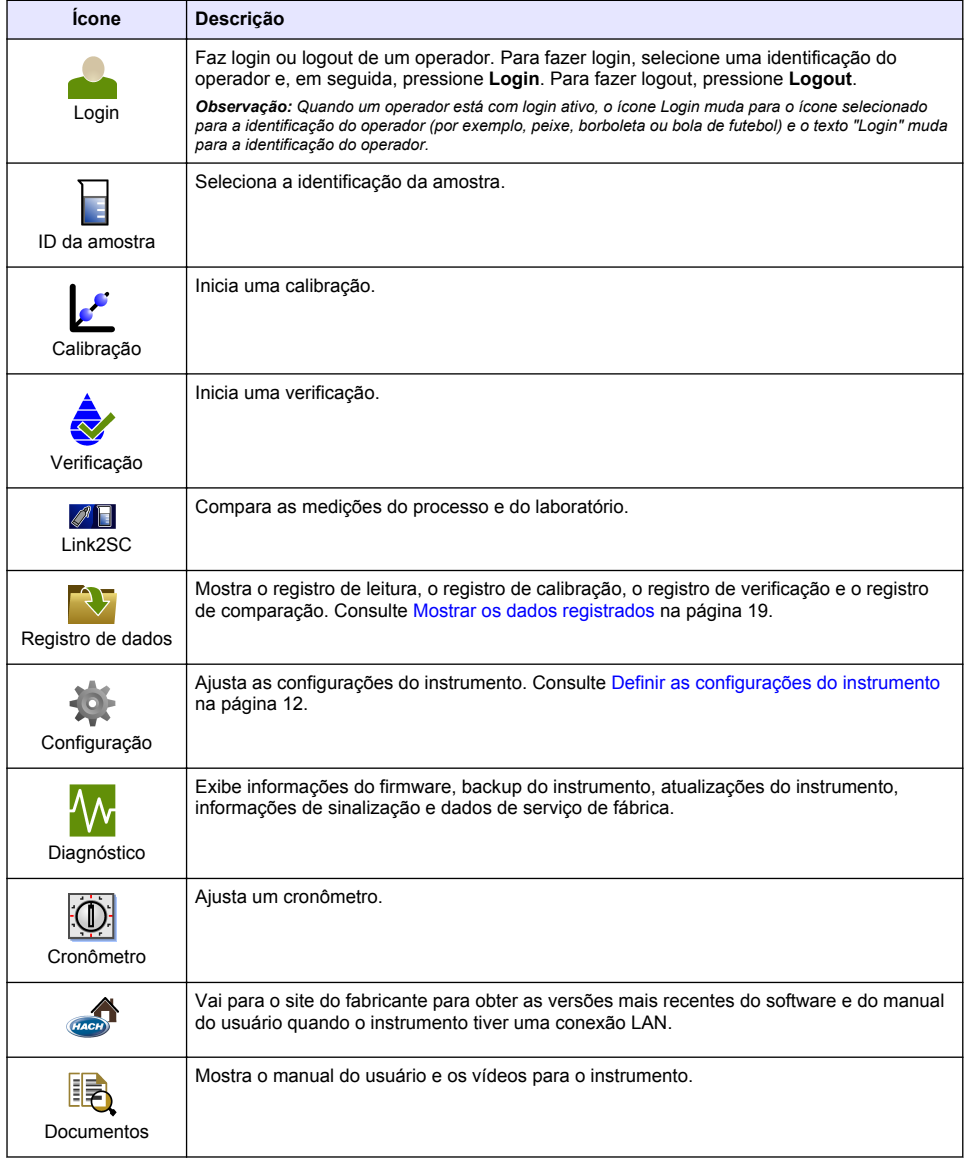

# **Seção 6 Como iniciar**

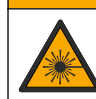

Risco de lesão corporal. Jamais remova as tampas do instrumento. Este é um instrumento com base em laser e o usuário correrá riscos de se ferir se exposto ao laser.

**C U I D A D O**

# **C U I D A D O**

<span id="page-13-0"></span>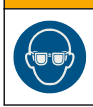

Risco de lesão corporal. Não olhe dentro do compartimento do frasco quando o instrumento estiver conectado à energia.

Consulte as etapas ilustradas a seguir para alimentar e iniciar o instrumento.

Quando o menu Idioma for exibido, selecione o idioma e, em seguida, pressione **OK**. O autoteste iniciará.

*Observação: Para alterar o idioma depois da inicialização, consulte* [Alterar o idioma](#page-14-0) *na página 13.*

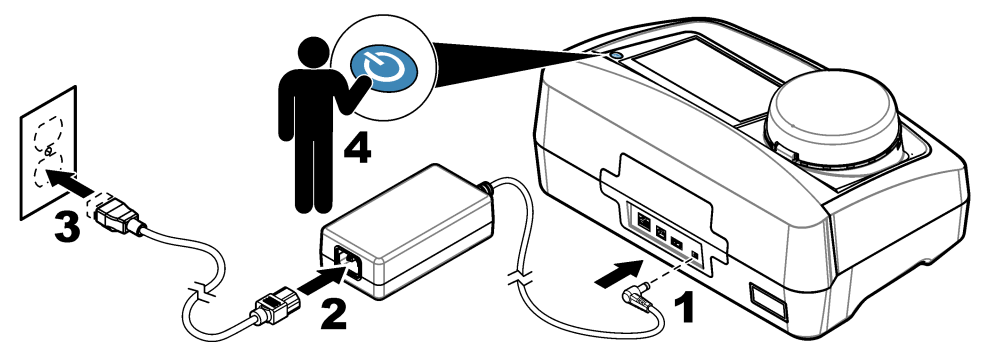

# **Seção 7 Operação**

## **7.1 Configuração**

### **7.1.1 Definir as configurações do instrumento**

- **1.** Pressione ▼ duas vezes e, em seguida, pressione **Configuração**.
- **2.** Selecione uma opção.

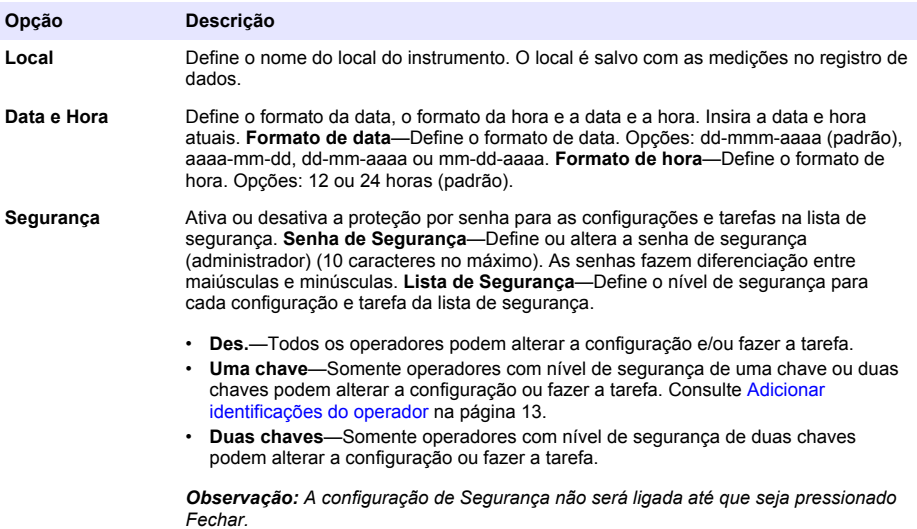

<span id="page-14-0"></span>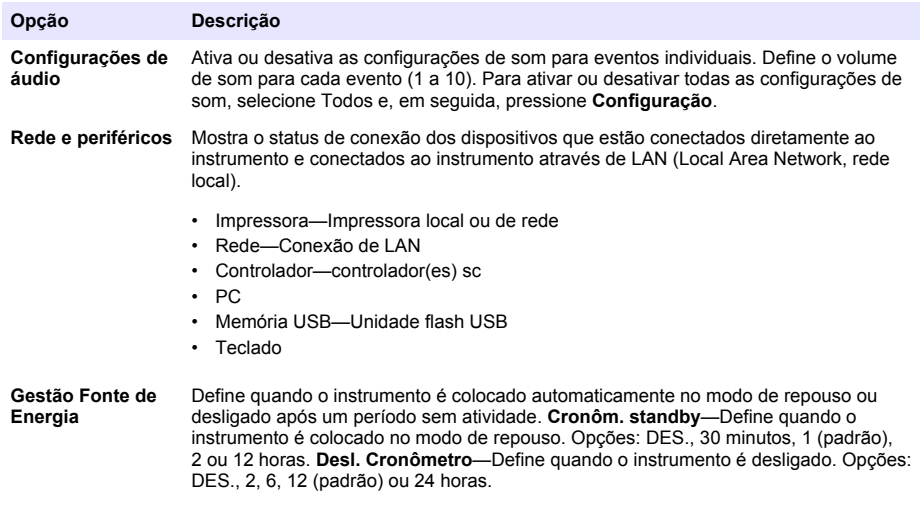

#### **7.1.1.1 Alterar o idioma**

*A V I S O*

Para evitar danos ao instrumento, aguarde pelo menos 20 segundos depois de desligar o aparelho para ligá-lo novamente.

Para alterar o idioma depois da inicialização, siga estas etapas.

- **1.** Desligue o instrumento.
- **2.** Ligue o instrumento.
- **3.** Durante a inicialização, toque na tela até que o menu Idioma seja exibido (aproximadamente 45 segundos).
- **4.** Quando o menu Idioma for exibido, selecione o idioma e, em seguida, pressione **OK**.

#### **7.1.2 Adicionar identificações do operador**

Adicione uma identificação do operador exclusiva para cada pessoa que irá medir amostras (30 no máximo). Selecione um ícone, senha do operador e nível de segurança para cada identificação do operador.

- **1.** Pressione **Login**.
- **2.** Pressione **Opções**>**Novo**.
- **3.** Insira uma nova identificação do operador (máximo de 10caracteres) e, em seguida, pressione **OK**.
- **4.** Pressione as setas à **ESQUERDA** e à **DIREITA** para selecionar o ícone para a identificação do operador (por exemplo, peixe, borboleta ou bola de futebol).
- **5.** Pressione **Senha de Operador** e, em seguida, insira uma senha para a identificação do operador.

*Observação: As senhas fazem diferenciação entre maiúsculas e minúsculas.*

- **6.** Pressione **Nível de Segurança** e, em seguida, selecione o nível de segurança para a identificação do operador.
	- **Des.**—O operador não pode alterar as configurações nem fazer as tarefas das configurações de Segurança que tenham nível de segurança de uma chave ou duas chaves.
	- **Uma chave**—O operador pode alterar todas as configurações e fazer todas as tarefas nas configurações de Segurança que tenham nível de segurança desligado ou de uma chave.

<span id="page-15-0"></span>• **Duas chaves**—O operador pode alterar todas as configurações e fazer todas as tarefas das configurações de Segurança.

*Observação: A configuração de Segurança deve estar ligada para que um nível de segurança possa ser selecionado. Consulte* [Definir as configurações do instrumento](#page-13-0) *na página 12.*

- **7.** Pressione **OK**>**Fechar**.
- **8.** Para editar uma identificação do operador, selecione-a e, em seguida, pressione **Opções**>**Editar**.
- **9.** Para apagar uma identificação do operador, selecione-a e, em seguida, pressione **Opções**>**Apagar**>**OK**.

#### **7.1.2.1 Configurar um rótulo de RFID do operador (opcional)**

Para usar um rótulo de RFID do operador para fazer login no instrumento, salve a identificação do operador aplicável em um rótulo de RFID do operador, conforme indicado a seguir:

- **1.** Pressione **Login**.
- **2.** Selecione a identificação do operador e, em seguida, pressione **Opções**>**Initialize RFID Tag**.
- **3.** Insira a senha da identificação do operador, conforme a necessidade.
- **4.** Conclua as etapas exibidas na tela.
- **5.** Pressione **OK** para substituir a identificação do operador no rótulo de RFID por uma nova identificação do operador, se aplicável.
- **6.** Pressione **Fechar**.
- **7.** Coloque o rótulo de RFID do operador na frente do Módulo de RFID para fazer login.

#### **7.1.3 Adicionar identificações da amostra**

Adicione uma identificação da amostra exclusiva para cada amostra (100 no máximo). A identificação da amostra identifica a localização ou outra informação específica da amostra.

Como alternativa, importe identificações da amostra de um arquivo de planilha para o instrumento. Consulte o manual do usuário expandido no site do fabricante para importar as identificações da amostra.

*Observação: Quando um frasco de amostra com uma etiqueta de RFID da amostra é colocada na frente do módulo de RFID, a identificação da amostra é adicionada automaticamente ao instrumento e selecionada no instrumento.*

- **1.** Pressione **Identif. Amostra**.
- **2.** Pressione **Opções**>**Nova**.
- **3.** Insira uma nova identificação da amostra (20 caracteres no máximo).
- **4.** Se o frasco da amostra tiver um código de barras que tenha a identificação da amostra, leia o código de barras com um leitor manual que esteja conectado ao instrumento. O código de barras é adicionado à identificação da amostra.
- **5.** Pressione **OK**.
- **6.** Selecione uma opção.

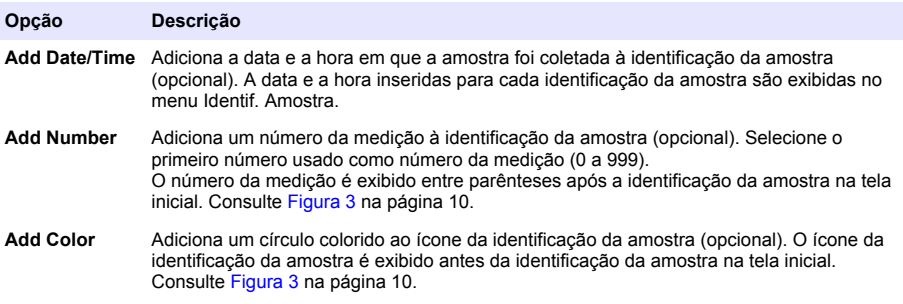

- <span id="page-16-0"></span>**7.** Pressione **OK**>**Fechar**.
- **8.** Para editar uma identificação da amostra, selecione-a e, em seguida, pressione **Opções**>**Editar**>**OK**.
- **9.** Para apagar uma identificação da amostra, selecione-a e, em seguida, pressione **Opções**>**Apagar**>**OK**.

#### **7.1.4 Ajustar as configurações de medição**

Selecione o modo de leitura, as unidades de medição, as configurações de registro de dados, a resolução e outros.

- **1.** Na tela de leitura principal, pressione **Opções**>**Configuração de leitura**.
- **2.** Selecione uma opção.

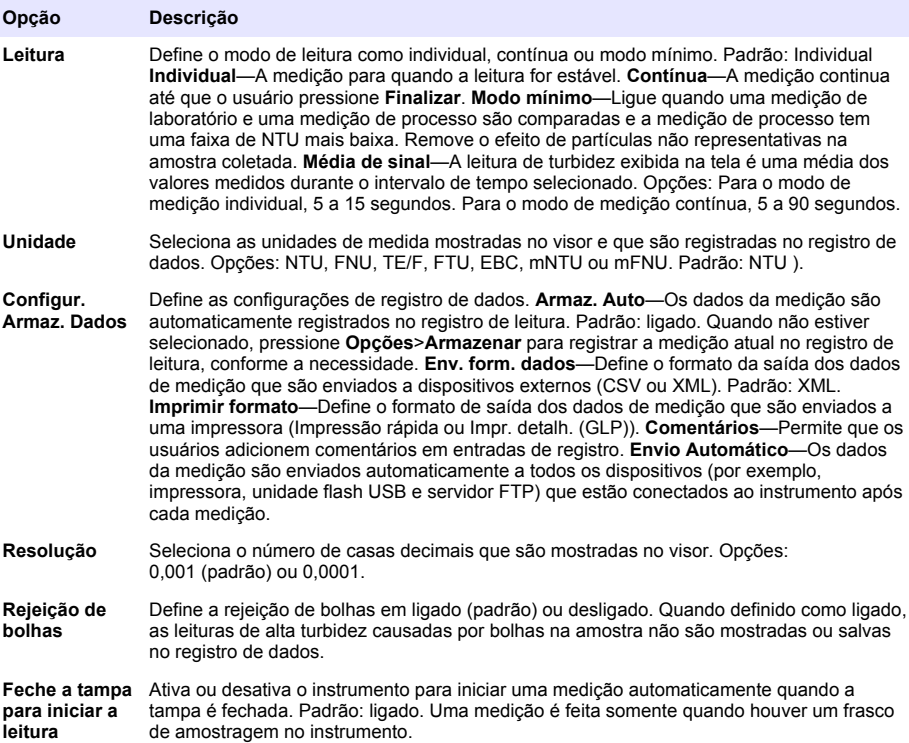

#### **7.1.5 Definir a faixa aceitável**

Antes de comparar as amostras do processo e do laboratório no instrumento, defina a faixa aceitável para os resultados da comparação. A faixa aceitável é a diferença máxima permitida entre as medições do processo e do laboratório.

- **1.** Pressione **LINK2SC**.
- **2.** Pressione **Opções**>**Comparar configuração**.
- **3.** Pressione **Faixa aceitável**>**Unidade**.

#### <span id="page-17-0"></span>**4.** Selecione uma opção.

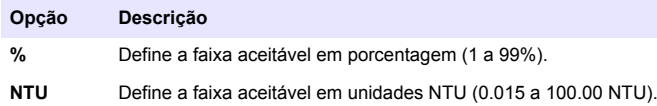

**5.** Pressione **Valor** e, em seguida, insira a faixa aceitável.

## **7.2 Medição**

#### **7.2.1 Coleta de amostras**

- Colete as amostras em frascos de vidro ou de plástico limpos com tampas que fechem bem.
- Enxágue o recipiente pelo menos três vezes com a amostra.
- Ao coletar uma amostra de uma torneira de água de um sistema de distribuição ou estação de tratamento, deixe a água escorrer por pelo menos cinco minutos, então colete a amostra. Não ajuste a vazão, porque isso pode adicionar partículas.
- Ao coletar uma amostra de um corpo d'água (por exemplo, um fluxo ou um tanque de armazenamento), colete pelo menos um litro (1 quarto de galão) e misture totalmente antes de separar uma parte para medição. Se a qualidade da fonte da amostra não for constante, colete amostras em vários locais de profundidades diferentes, conforme a necessidade. Em seguida, misture as amostras para preparar uma amostra para medição.
- Encha o recipiente. Deixe o recipiente transbordar com a amostra e, em seguida, coloque a tampa imediatamente no recipiente da amostra, para que não haja espaço livre (ar) acima da superfície da amostra.
- Escreva as informações da amostra no recipiente.
- Inicie a análise assim que possível, para evitar mudanças de temperatura, proliferação de bactérias e decantação.

#### **7.2.2 Evitar a contaminação do frasco**

*A V I S O*

Não toque ou risque o vidro do frasco de amostra. Contaminação ou riscos no vidro podem causar erros de medição.

O vidro deve permanecer limpo e não ter riscos. Use um pano sem fiapos para remover sujeira, impressões digitais ou partículas do vidro. Substitua o frasco de amostragem quando o vidro estiver riscado.

Consulte [Figura 4](#page-18-0) para identificar onde não tocar no frasco de amostragem. Mantenha sempre os frascos de amostragem no suporte de frascos para evitar a contaminação na parte inferior do frasco.

#### <span id="page-18-0"></span>**Figura 4 Visão geral do frasco de amostra**

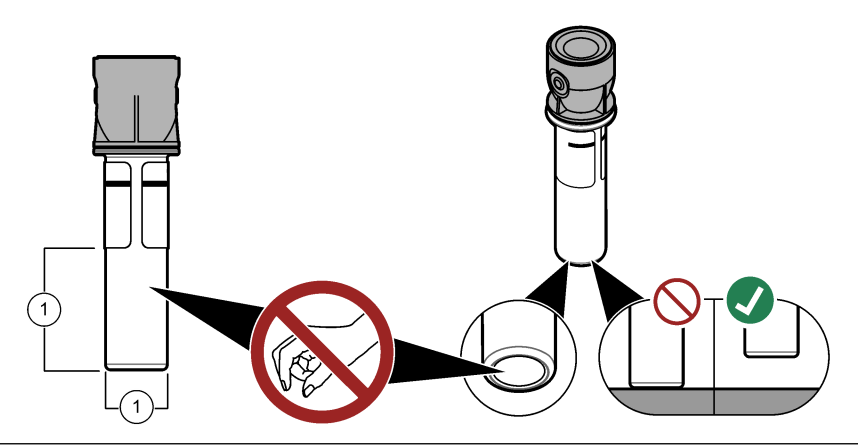

**1** Superfície de medição - Não toque.

### **7.2.3 Preparar um frasco de amostragem**

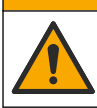

Risco de exposição a produtos químicos. Descarte produtos químicos e dejetos de acordo com as regulamentações locais, regionais e nacionais.

## *A V I S O*

**C U I D A D O**

Sempre coloque uma tampa sobre o frasco de amostra para evitar derramamentos no compartimento do frasco.

Consulte as etapas ilustradas a seguir para preparar um frasco de amostragem para medição. Meça a amostra imediatamente.

*Observação: Se houver contaminação no frasco de amostragem após o enxágue com a amostra, limpe o frasco de amostragem. Consulte a* [Limpar um frasco de amostragem](#page-23-0) *na página 22.*

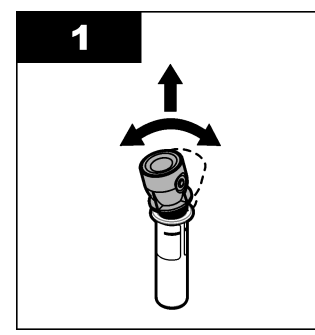

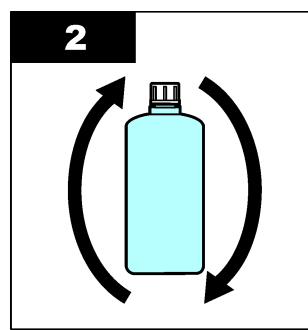

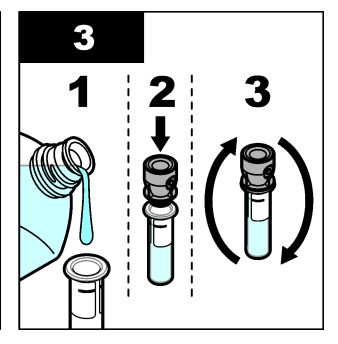

<span id="page-19-0"></span>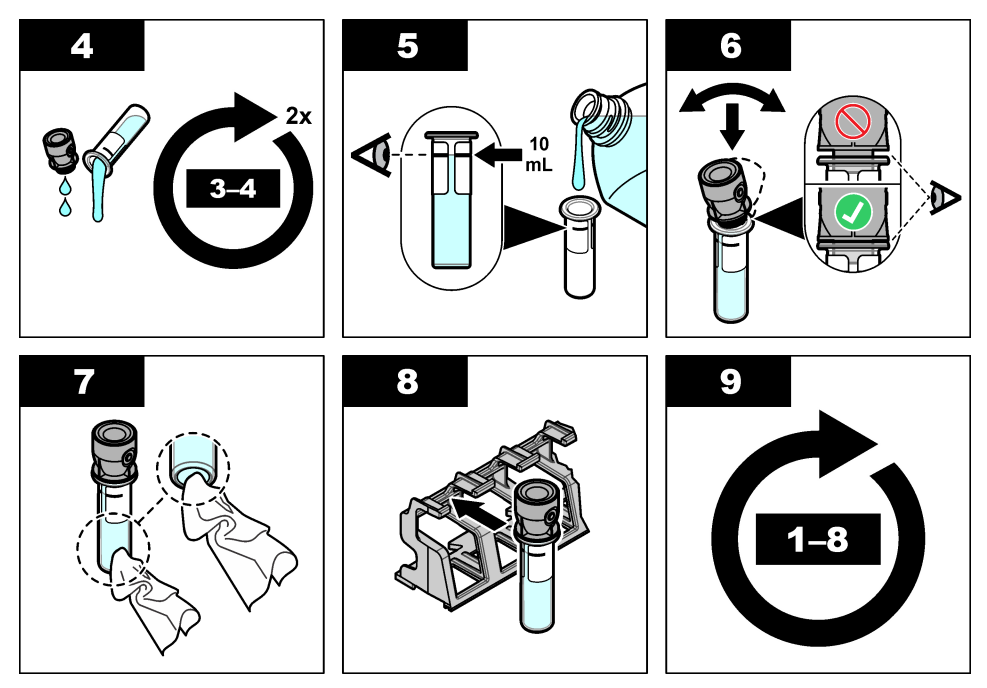

#### **7.2.4 Colocar o frasco no instrumento**

### **C U I D A D O**

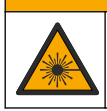

Risco de lesão corporal. Jamais remova as tampas do instrumento. Este é um instrumento com base em laser e o usuário correrá riscos de se ferir se exposto ao laser.

## **C U I D A D O**

Risco de lesão corporal. Não olhe dentro do compartimento do frasco quando o instrumento estiver conectado à energia.

## *A V I S O*

Mantenha a tampa fechada para manter a contaminação para fora do compartimento do frasco.

- **1.** Faça login no instrumento conforme indicado a seguir:
	- Coloque um rótulo de RFID do operador na frente do módulo de RFID ou
	- Pressione **Login**. Selecione a identificação do operador aplicável e, em seguida, pressione **Selecionar**.
- **2.** Selecione a identificação da amostra conforme indicado a seguir:
	- Coloque a etiqueta de RFID do frasco de amostragem na frente do módulo de RFID ou
	- Pressione **Identif. Amostra**. Selecione a identificação da amostra aplicável e, em seguida, pressione **Selecionar**.

*Observação: Para adicionar identificações da amostra ao instrumento, consulte* [Adicionar identificações da](#page-15-0) [amostra](#page-15-0) *na página 14.*

**3.** Limpe o frasco de amostragem com um pano sem fiapos para remover a contaminação.

- <span id="page-20-0"></span>**4.** Seque as superfícies externas do frasco com um pano sem fiapos. Certifique-se de secar o fundo do frasco.
- **5.** Coloque o frasco de amostragem no compartimento do frasco. Consulte as etapas ilustradas a seguir.

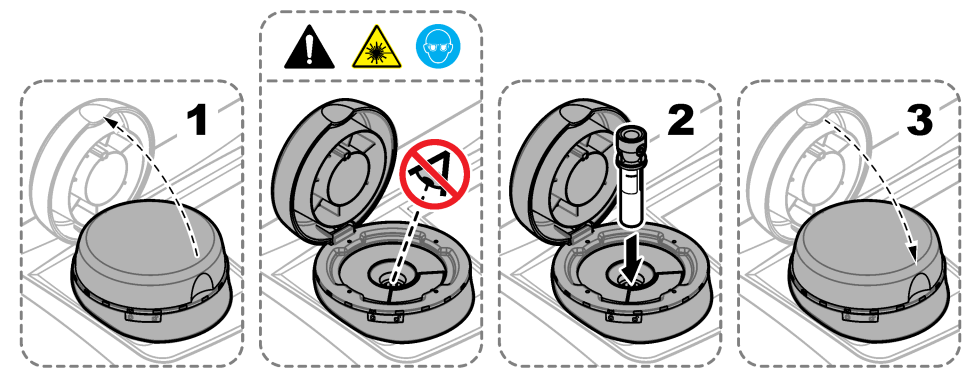

### **7.2.5 Medir a amostra**

- **1.** Pressione **Ler** se uma medição não iniciar automaticamente quando a tampa é fechada.
- **2.** Quando a medição for concluída, pressione **Opções**>**Armazenar** para registrar a medição atual no registro de leitura, conforme a necessidade.

*Observação: Se a configuração "Auto Save" (Salvar automaticamente) estiver ligada, "Dados Armaz." é exibido na tela e a medição é registrada automaticamente no registro de leitura.*

- **3.** Para mostrar as medições registradas, pressione **Opções**>**Registro de leitura**. Consulte Mostrar os dados registrados na página 19 para mais opções.
- **4.** Para enviar os dados para dispositivos externos conectados ao instrumento, pressione **Opções**>**Enviar Dados**. Consulte Mostrar os dados registrados na página 19 para mais opções.

*Observação: Se as configurações de Envio automático estiverem ligadas, os dados da medição são enviados automaticamente aos dispositivos externos conectados ao instrumento.*

#### **7.2.6 Comparar as medições do processo e do laboratório**

Consulte o manual do usuário expandido em [www.hach.com](http://www.hach.com) para comparar medições de processos e de laboratório.

## **7.3 Mostrar os dados registrados**

Todos os dados registrados são mantidos no registro de dados. O registro de dados tem quarto partes:

- **Registro de leitura**—Mostra as medições registradas.
- **Registro de calibração**—Mostra o histórico de calibração.
- **Registro de verificação**—Mostra o histórico de verificação.
- **Comparar registro**—Mostra as comparações entre as medições do processo e do laboratório registradas.
- **1.** Pressione **Registro de dados** e selecione o registro de dados aplicável para ser exibido.
- **2.** Para mostrar os detalhes de uma entrada de registro, selecione a entrada de registro e, em seguida, pressione **Ver Detalhes**.

*Observação: Para adicionar um comentário à entrada de registro, pressione o ícone de comentários.*

- **3.** Para mostrar somente as entradas do registro feitas durante um intervalo de tempo ou com uma identificação do operador ou uma identificação da amostra específica, siga estas etapas:
	- **a.** Pressione **Filtro** e, em seguida, pressione Lig.
	- **b.** Selecione uma opção.

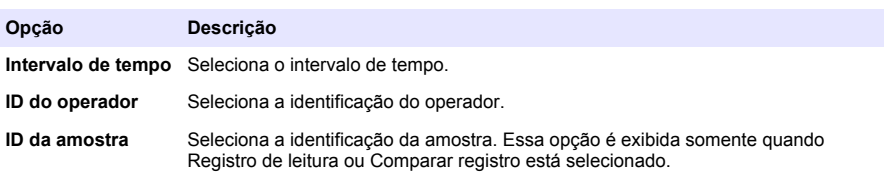

- **4.** Para enviar um registro de dados a um dispositivo (por exemplo, impressora ou unidade flash USB), exclua uma entrada de registro ou mostre uma entrada de comparar registro ou registro de leitura em um gráfico e siga as etapas abaixo.
	- **a.** Pressione **Opções**.
	- **b.** Selecione uma opção.

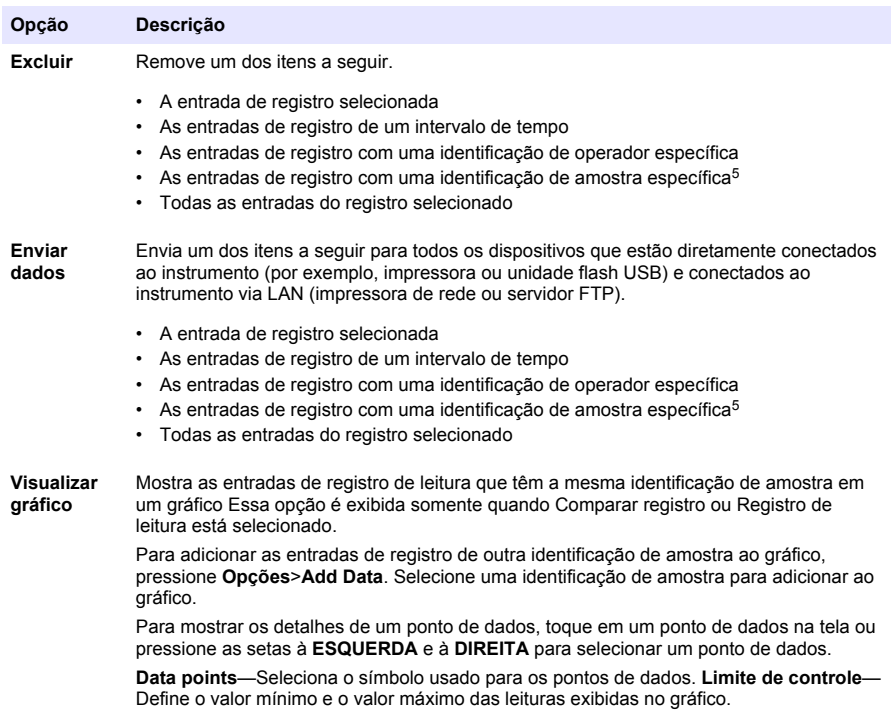

<sup>5</sup> Essa opção é exibida somente quando Registro de leitura ou Comparar registro está selecionado.

# <span id="page-22-0"></span>**Seção 8 Calibração**

## **A D V E R T Ê N C I A**

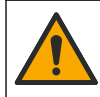

Risco de exposição a produtos químicos. Obedeça aos procedimentos de segurança laboratoriais e use todos os equipamentos de proteção individual adequados aos produtos químicos que estão sendo manipulados. Consulte as planilhas de dados de segurança (MSDS/SDS) atuais para verificar os protocolos de segurança.

Quando o instrumento é usado para relatórios regulamentares da EPA, calibrações devem ser feitas de acordo com os documentos de orientação e metodologias da EPA. Entre em contato com as autoridades reguladoras locais para obter regulamentos de conformidade adicionais.

O instrumento vem calibrado de fábrica e a fonte de luz do laser é estável. O fabricante recomenda que uma verificação de calibração seja feita periodicamente para garantir que o sistema funcione conforme o esperado. O fabricante recomenda que seja feita a calibração após reparos ou manutenções completas.

Consulte o manual do usuário expandido no site do fabricante para calibrar o instrumento e fazer uma verificação da calibração.

# **Seção 9 Manutenção**

**C U I D A D O**

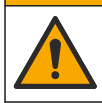

Vários perigos. Somente pessoal qualificado deve realizar as tarefas descritas nesta seção do manual.

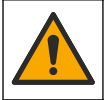

# **C U I D A D O**

Risco de exposição a produtos químicos. Obedeça aos procedimentos de segurança laboratoriais e use todos os equipamentos de proteção individual adequados aos produtos químicos que estão sendo manipulados. Consulte as planilhas de dados de segurança (MSDS/SDS) atuais para verificar os protocolos de segurança.

# **C U I D A D O**

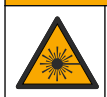

Risco de lesão corporal. Jamais remova as tampas do instrumento. Este é um instrumento com base em laser e o usuário correrá riscos de se ferir se exposto ao laser.

### *A V I S O*

Não desmonte o instrumento para manutenção. Caso seja necessário limpar ou reparar componentes internos, entre em contato com o fabricante.

## **9.1 Limpar derramamento**

## **C U I D A D O**

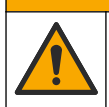

Risco de exposição a produtos químicos. Descarte produtos químicos e dejetos de acordo com as regulamentações locais, regionais e nacionais.

- **1.** Obedeça a todos os protocolos de segurança da instalação para controle de derramamento.
- **2.** Descarte o resíduo de acordo com as regulamentações aplicáveis.

# **9.2 Como limpar o instrumento**

Limpe a parte externa do instrumento com um pano úmido e seque-o.

# <span id="page-23-0"></span>**9.3 Limpar um frasco de amostragem**

# **C U I D A D O**

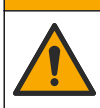

Risco de exposição a produtos químicos. Obedeça aos procedimentos de segurança laboratoriais e use todos os equipamentos de proteção individual adequados aos produtos químicos que estão sendo manipulados. Consulte as planilhas de dados de segurança (MSDS/SDS) atuais para verificar os protocolos de segurança.

Limpe o frasco de amostragem quando houver contaminação nele após ter sido enxaguado.

#### **Itens necessários:**

- Ácido clorídrico (concentração 10%)
- Detergente laboratorial para limpeza de vidro (concentração 0.1%)
- Água destilada ou deionizada
- Água de diluição
- Limpador para frascos (opcional)
- Pano sem fiapos
- **1.** Coloque as superfícies externa e interna do frasco de amostragem e da tampa em ácido clorídrico a 10% por 15 minutos.
- **2.** Limpe as superfícies externa e interna do frasco de amostragem e da tampa com detergente laboratorial para limpeza de vidro (concentração 0.1%).
- **3.** Enxágue totalmente o frasco de amostragem três vezes com água destilada ou deionizada.

*Observação: Se o frasco de amostragem for usado para medir amostras com baixa escala de turbidez ou água de diluição, enxágue-o com água de diluição (não com água destilada e nem deionizada).*

- **4.** Para obter os melhores resultados, limpe o frasco de amostragem com o limpador para frascos opcional. Em seguida, enxágue totalmente o frasco de amostragem de novo. Consulte Figura 5.
- **5.** Seque as superfícies externas da cubeta de amostragem com um pano macio sem fiapos. Não deixe o frasco de amostragem secar ao ar.
- **6.** Para armazenamento, encha o frasco de amostragem com água destilada ou desmineralizada. *Observação: Se o frasco de amostragem for usado para medir amostras com baixa escala de turbidez ou água de diluição, encha-o com água de diluição (não com água destilada e nem deionizada).*
- **7.** Coloque a tampa imediatamente no frasco de amostragem para manter o interior molhado.

#### **Figura 5 Limpe o frasco com o limpador para frascos (opcional)**

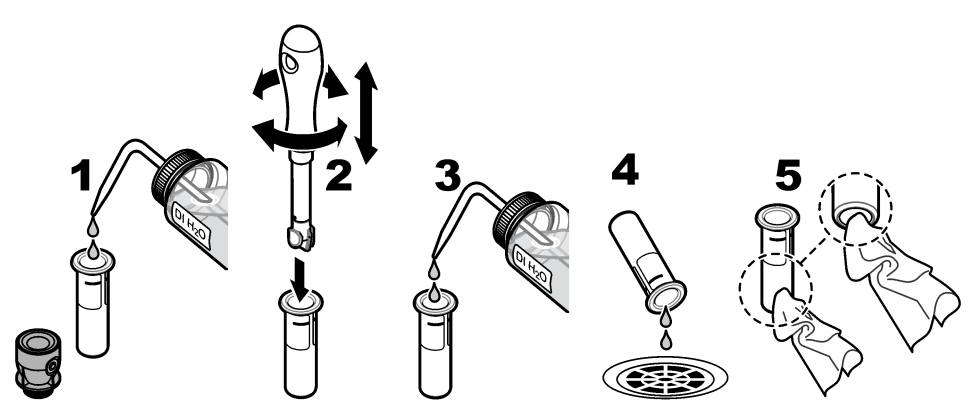

## **9.4 Limpar o compartimento de amostragem**

Limpe o compartimento de amostragem apenas quando houver contaminação nele. Certifique-se de que a ferramenta para limpar o compartimento de amostragem tenha superfície macia e não danifique o instrumento. [Tabela 3](#page-24-0) mostra opções de como limpar o compartimento de amostragem.

<span id="page-24-0"></span>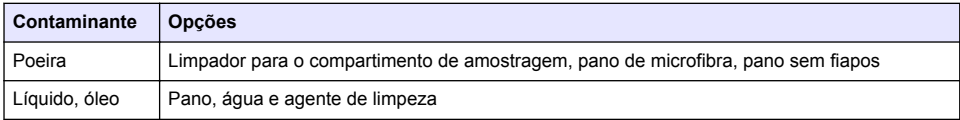

# **Seção 10 Solução de problemas**

Consulte o manual do usuário expandido em [www.hach.com](http://www.hach.com) para informações sobre a solução de problemas.

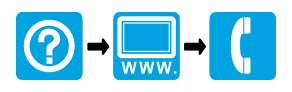

#### **HACH COMPANY World Headquarters**

P.O. Box 389, Loveland, CO 80539-0389 U.S.A. Tel. (970) 669-3050 (800) 227-4224 (U.S.A. only) Fax (970) 669-2932 orders@hach.com www.hach.com

#### <u> I INDIANA INDIANA INDIANA INDIANA INDIANA INDIANA INDIANA INDIANA INDIANA INDIANA INDIANA INDIANA INDIANA IND</u>

#### **HACH LANGE GMBH**

Willstätterstraße 11 D-40549 Düsseldorf, Germany 1222 Vésenaz Tel. +49 (0) 2 11 52 88-320 Fax +49 (0) 2 11 52 88-210 info-de@hach.com www.de.hach.com

#### **HACH LANGE Sàrl**

6, route de Compois SWITZERLAND Tel. +41 22 594 6400 Fax +41 22 594 6499

© Hach Company/Hach Lange GmbH, 2015–2019, 2021, 2023. Todos os direitos reservados. Impresso na Alemanha.